# **Taxpayers Guide for Online Billing**

### **1. Registration as a member type property owner (propriétaire)**

Select '**Registration (Inscription**)' the follow the instructions in step one and two below.

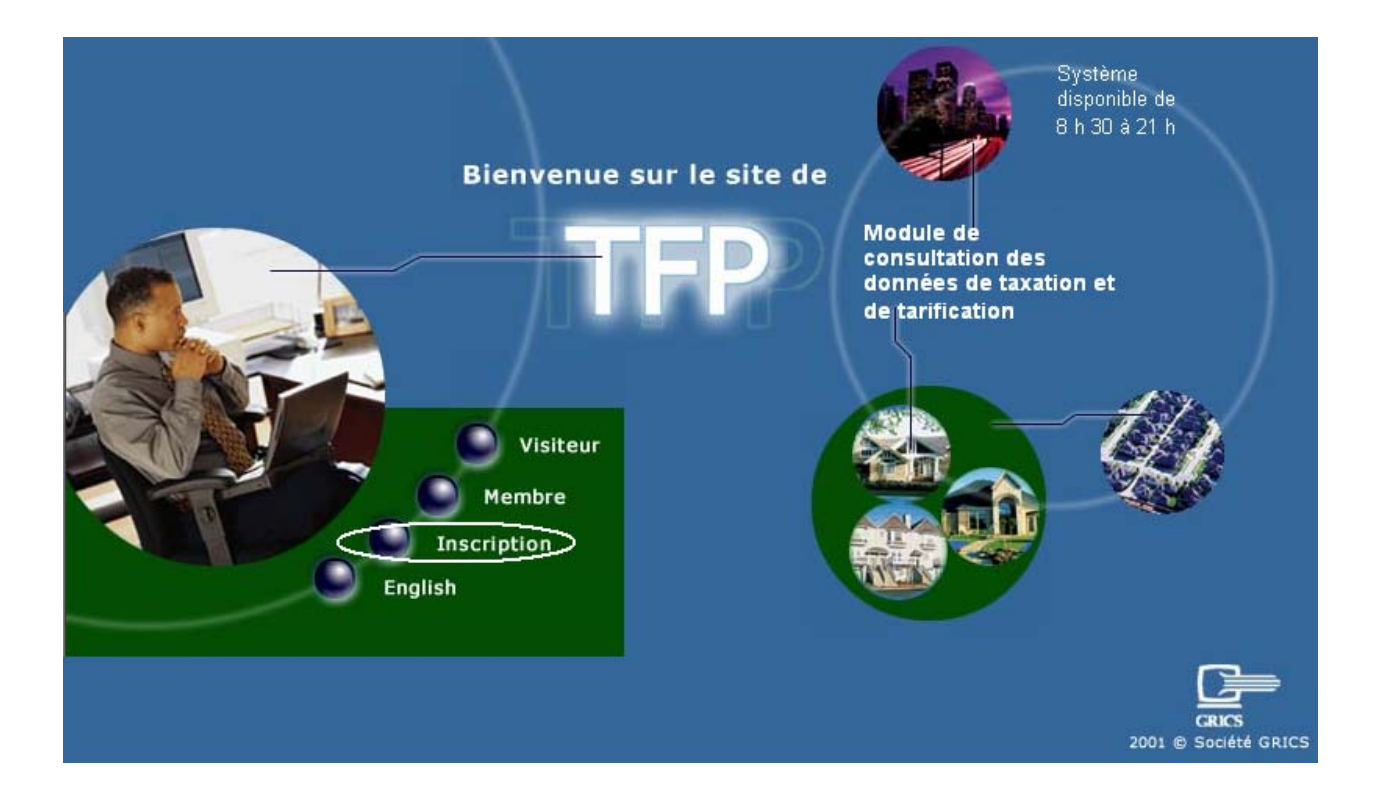

### **Step One**

#### *Registration Section*

This web page will allow a property owner to register to an on‐line access to view their school taxation account/statement. We apologize if we are not able to provide the registration page in English at this time.

Go to https://mp.wqsb.qc.ca/tfpint/asp/tfp.aspx and continue as follows:

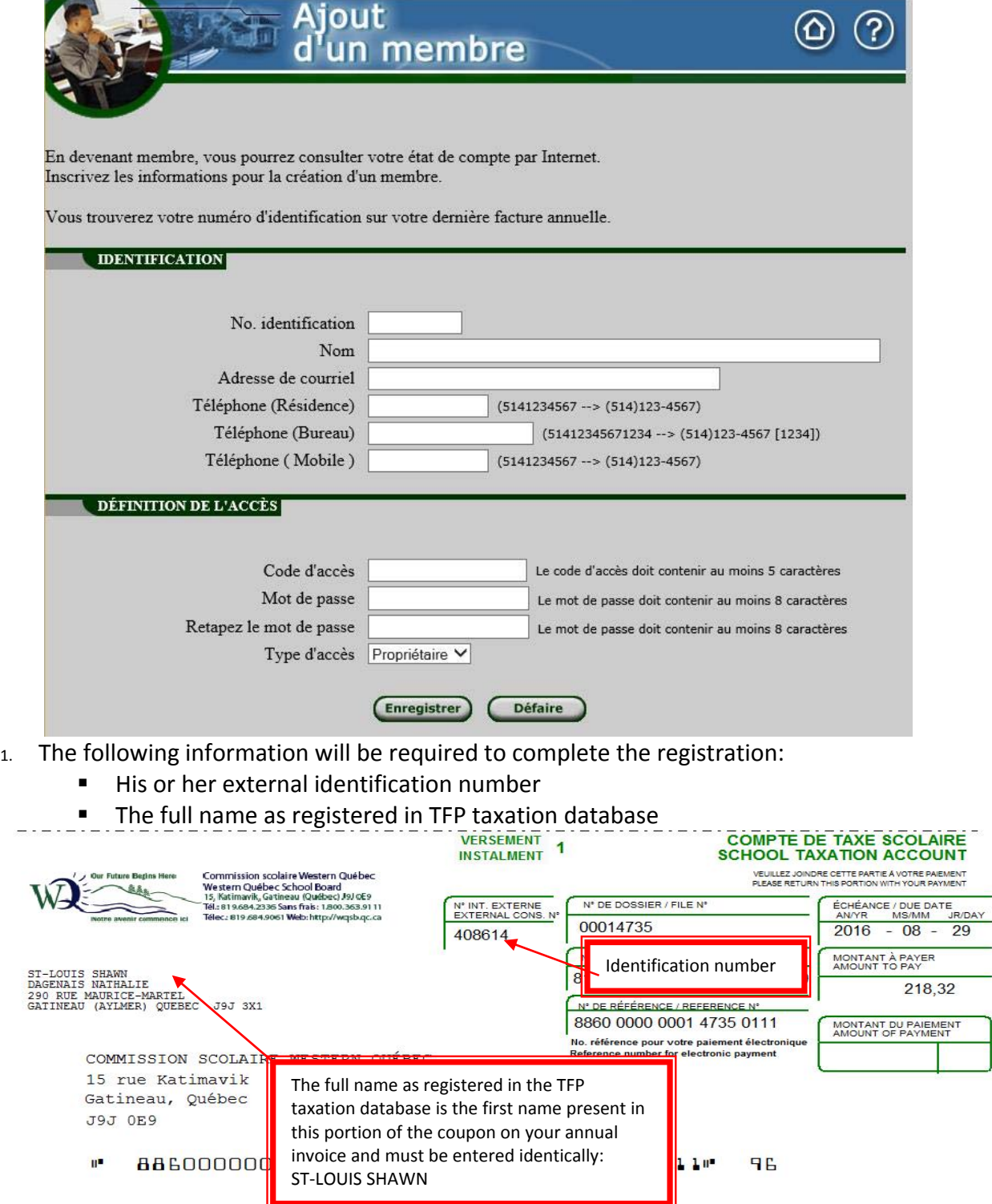

## *Data Descriptions*

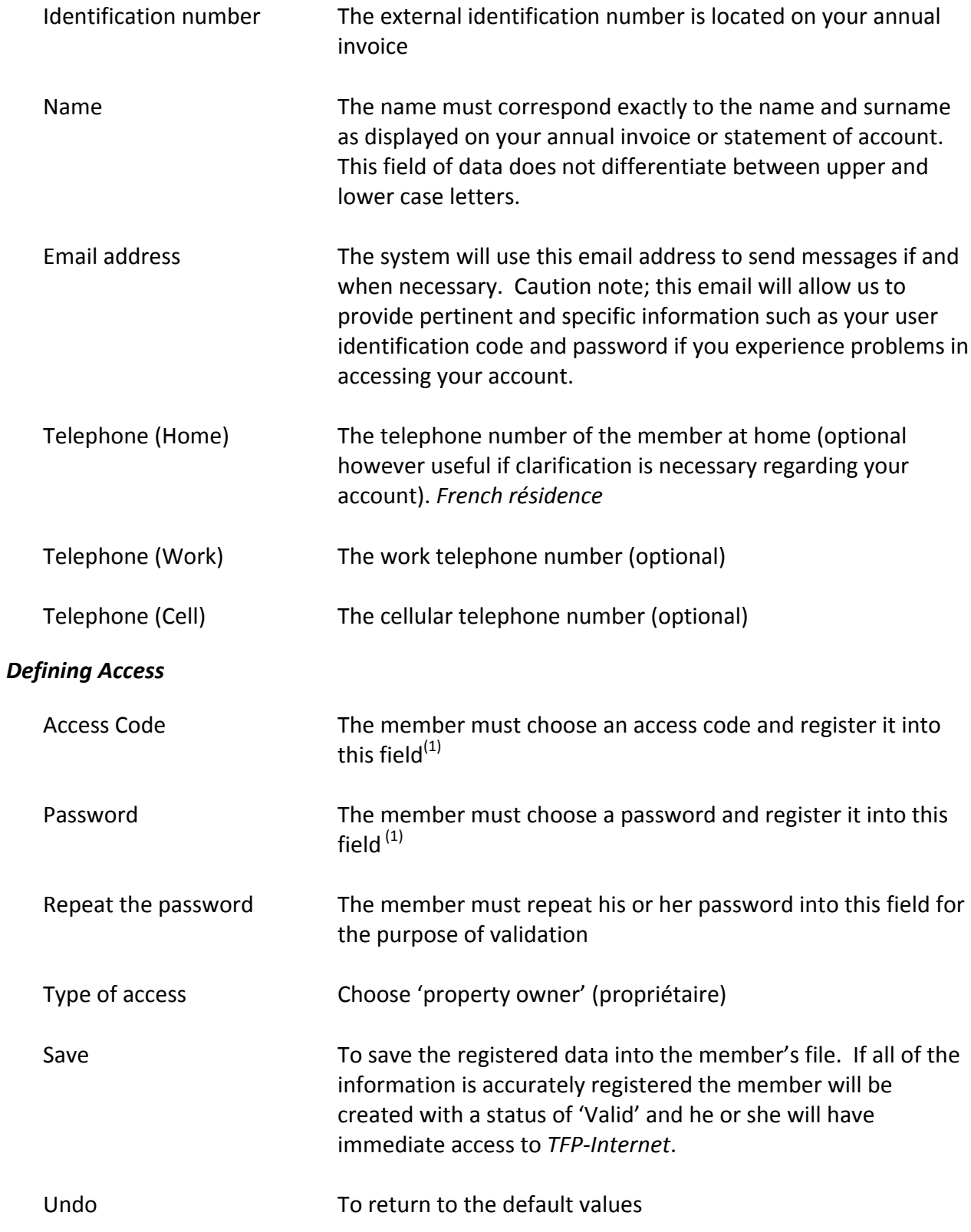

(1) *Note : No characters with accents nor spaces will be accepted.*

### **Stage Two**

### **Registration of the property owner for invoices on line**

Once a property owner is registered into TFP‐Internet, he or she will be able to open a session as a « *Member* » and select the feature «*Modify access information* »/« *Modification des données d'accès* »in order to request access to his or her future invoices on line. The member may also choose to register for reception of his or her statement of account by email.

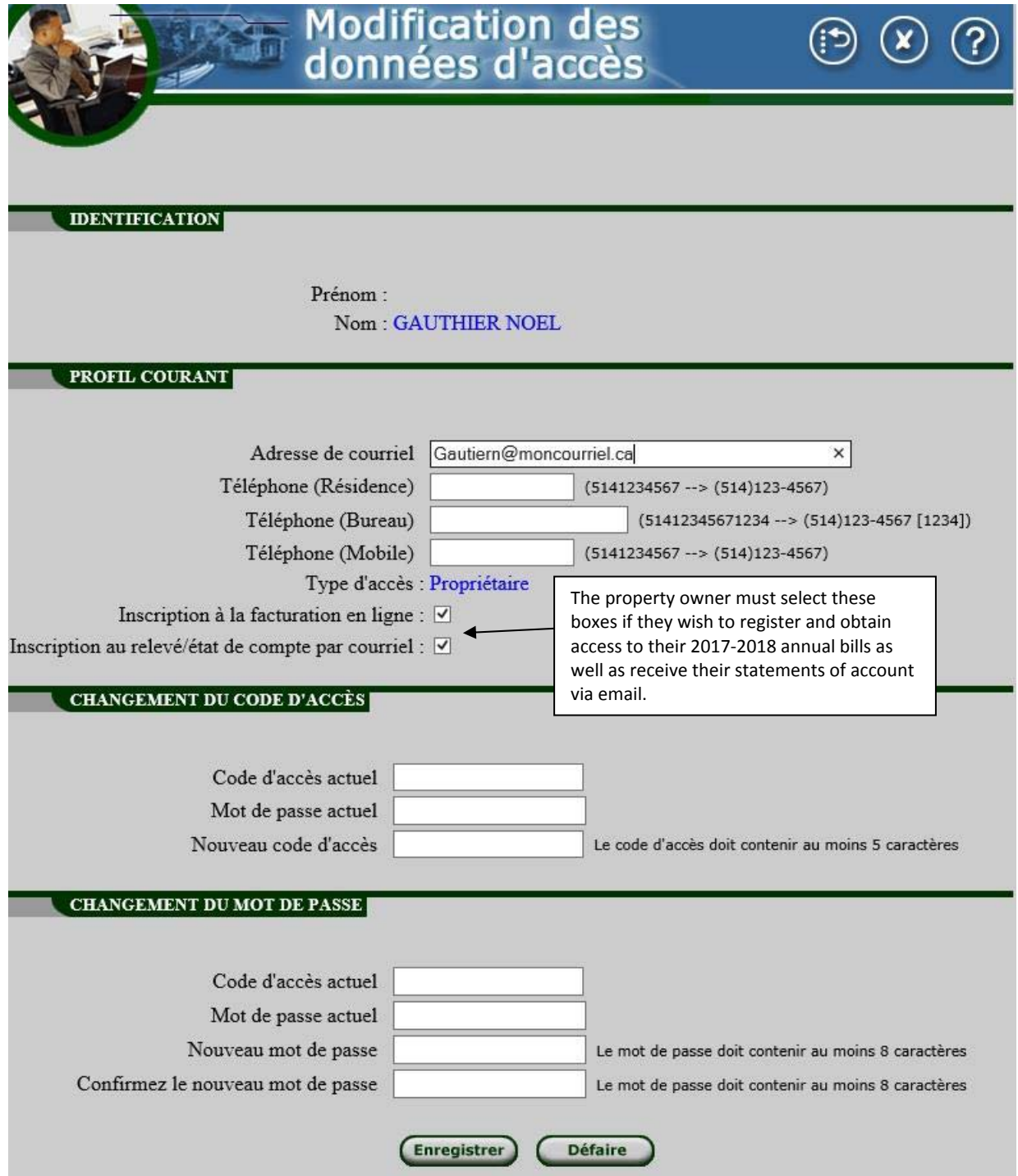

**Upon saving the information an email will be sent to the property owner to confirm his or her registration.**

#### **Identification and Password**

This page allows an owner to access TFP‐internet. A member must first have registered to this service.

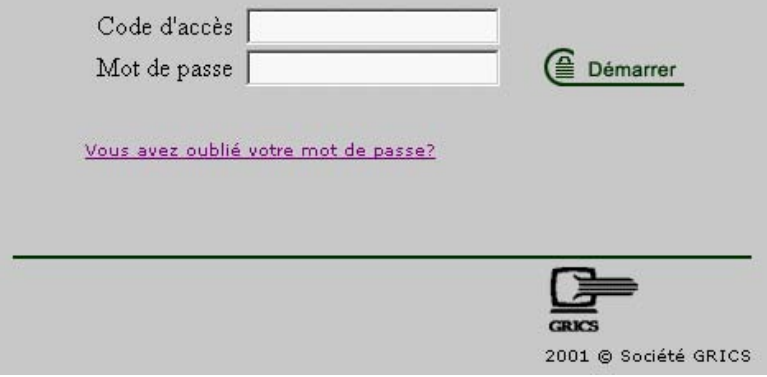

Have you forgotten your password? (Vous avez oublié votre mot de passe?)

This link allows a member to receive via email his or her password if it is forgotten. The member must supply his or her email address. The software application will verify if a matching email address exists in the member's registration within the tables of *TFP Internet*. If so, an email will be sent to the member and include the member's access code and password. This process will be automatic and no contact with the school board will be necessary.

#### **Incorrect Password**

If a member enters an incorrect password five times the status of his access code will shift from *Valid to Invalid*. In this case an email will be sent to the member to inform him or her that their file has become invalid.

If this status is reached the member must contact the taxation services for support at (819) 684‐1313 extension 1167 or email rvincent@wqsb.qc.ca